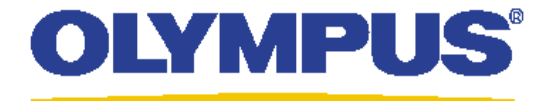

# 共焦点レーザ走査型顕微鏡 FV1000-D IX81 取扱説明書

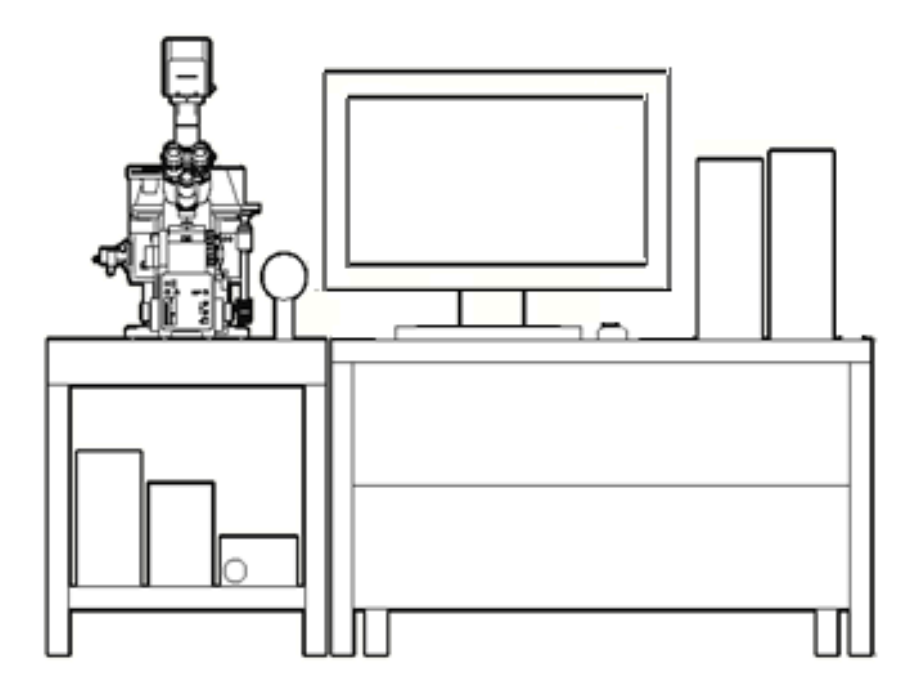

Version.3.1 2011年11月15日 オリンパス株式会社 ライフサイエンスマーケティング部

### FV1000-D IX81 簡易取扱い説明書 目次

#### ―画像取得 基礎編―

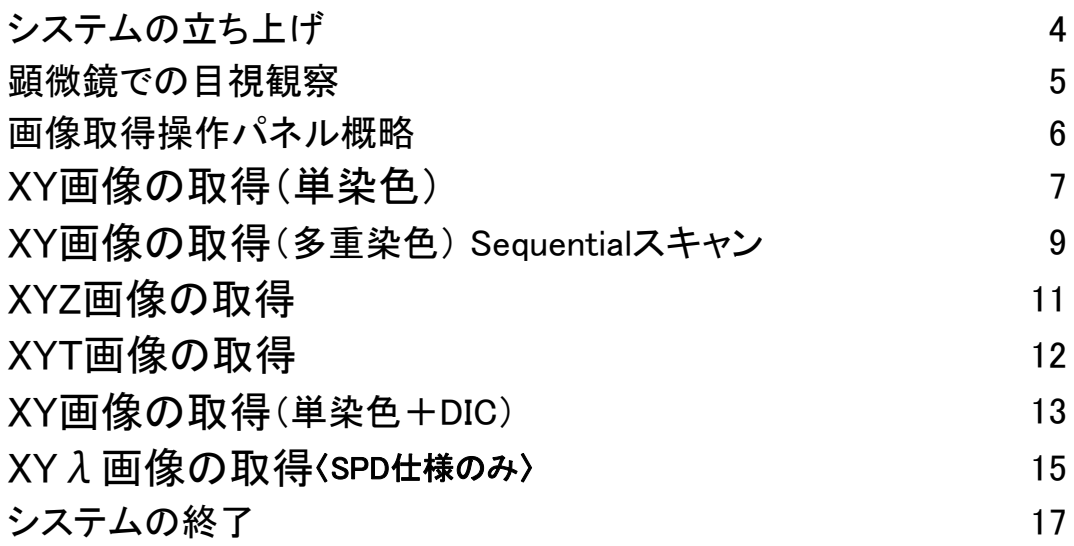

#### ―画像取得 応用編―

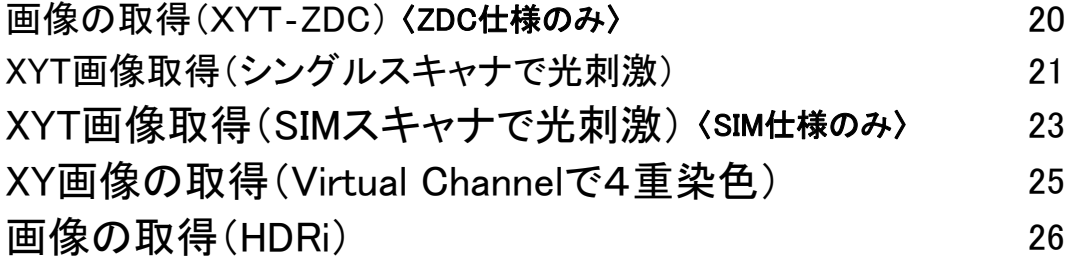

#### ―補足説明―

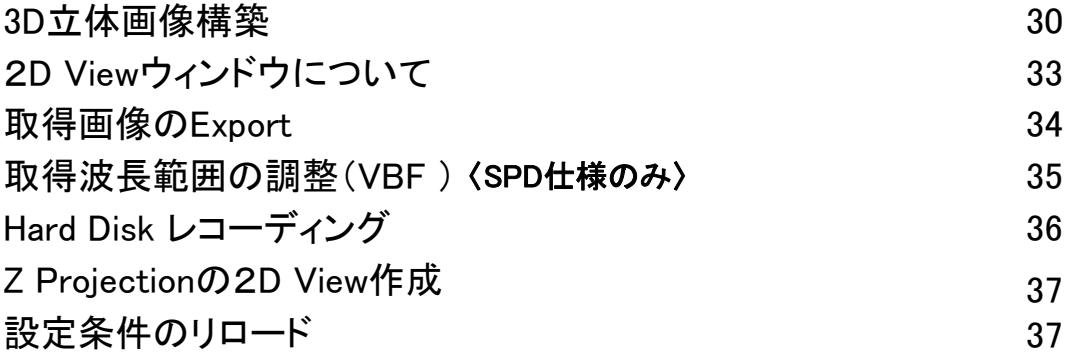

# 画像取得

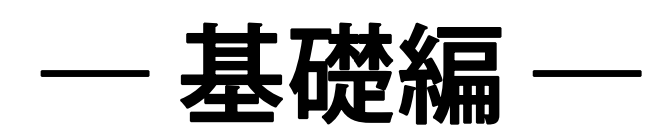

# システムの立ち上げ

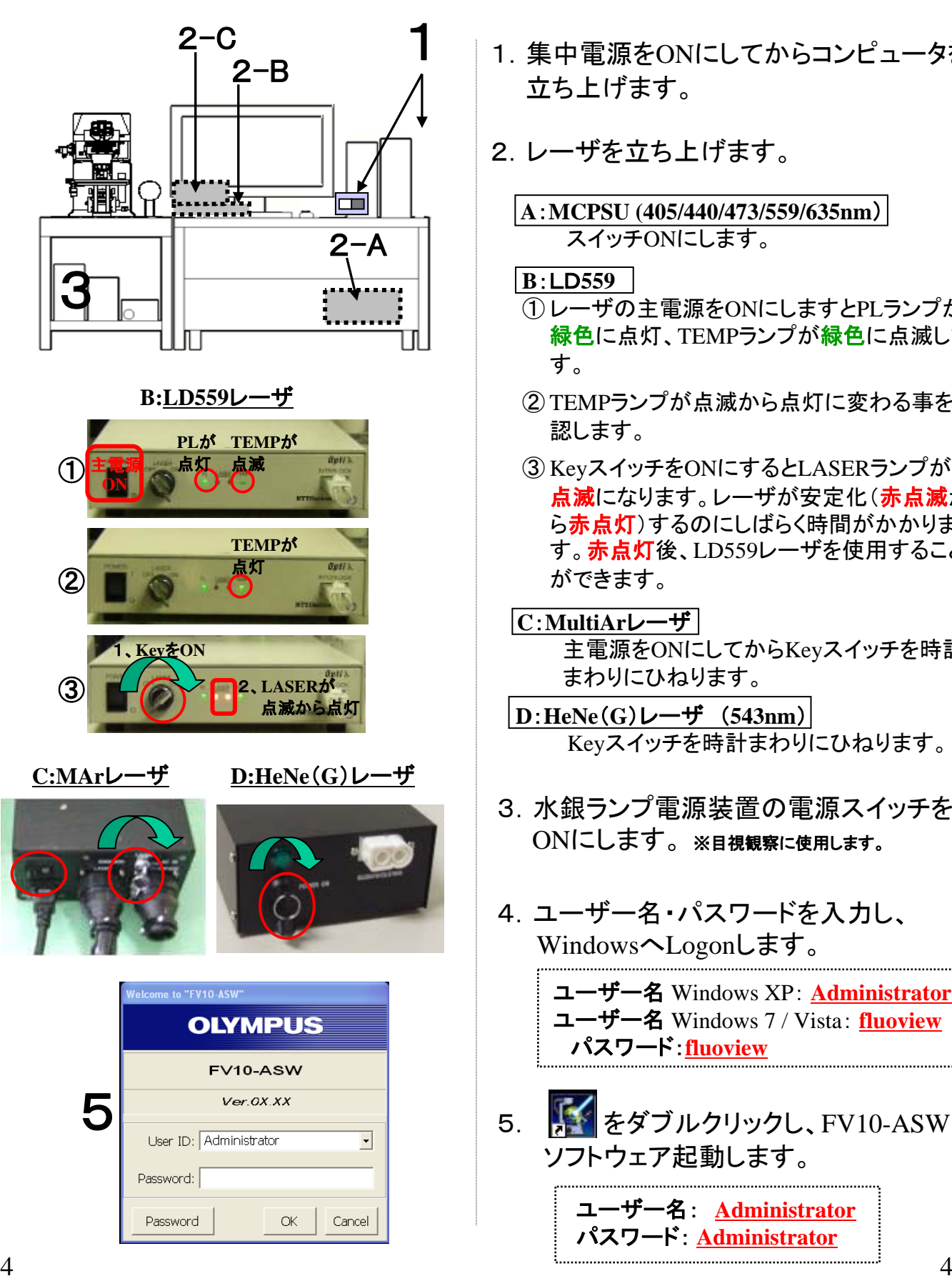

- 1.集中電源をONにしてからコンピュータを 立ち上げます。
- 2.レーザを立ち上げます。

**A**:**MCPSU (405/440/473/559/635nm**) スイッチONにします。

**B**:LD**559**

- ① レーザの主電源をONにしますとPLランプが 緑色に点灯、TEMPランプが緑色に点滅しま す。
- ② TEMPランプが点滅から点灯に変わる事を確 認します。
- ③ KeyスイッチをONにするとLASERランプが赤 点滅になります。レーザが安定化(赤点滅か ら赤点灯)するのにしばらく時間がかかりま す。赤点灯後、LD559レーザを使用すること ができます。

**C**:**MultiAr**レーザ 主電源をONにしてからKeyスイッチを時計 まわりにひねります。

- **D**:**HeNe**(**G**)レーザ (**543nm**) Keyスイッチを時計まわりにひねります。
- 3. 水銀ランプ電源装置の電源スイッチを ONにします。 ※目視観察に使用します。
- 4.ユーザー名・パスワードを入力し、 WindowsへLogonします。
	- ユーザー名 Windows XP: **Administrator** ユーザー名 Windows 7 / Vista: **fluoview** パスワード:**fluoview**
- 5. **よく**ダブルクリックし、FV10-ASW ソフトウェア起動します。

ユーザー名: **Administrator** パスワード: **Administrator**

### 顕微鏡での目視観察

蛍光画像の観察 |

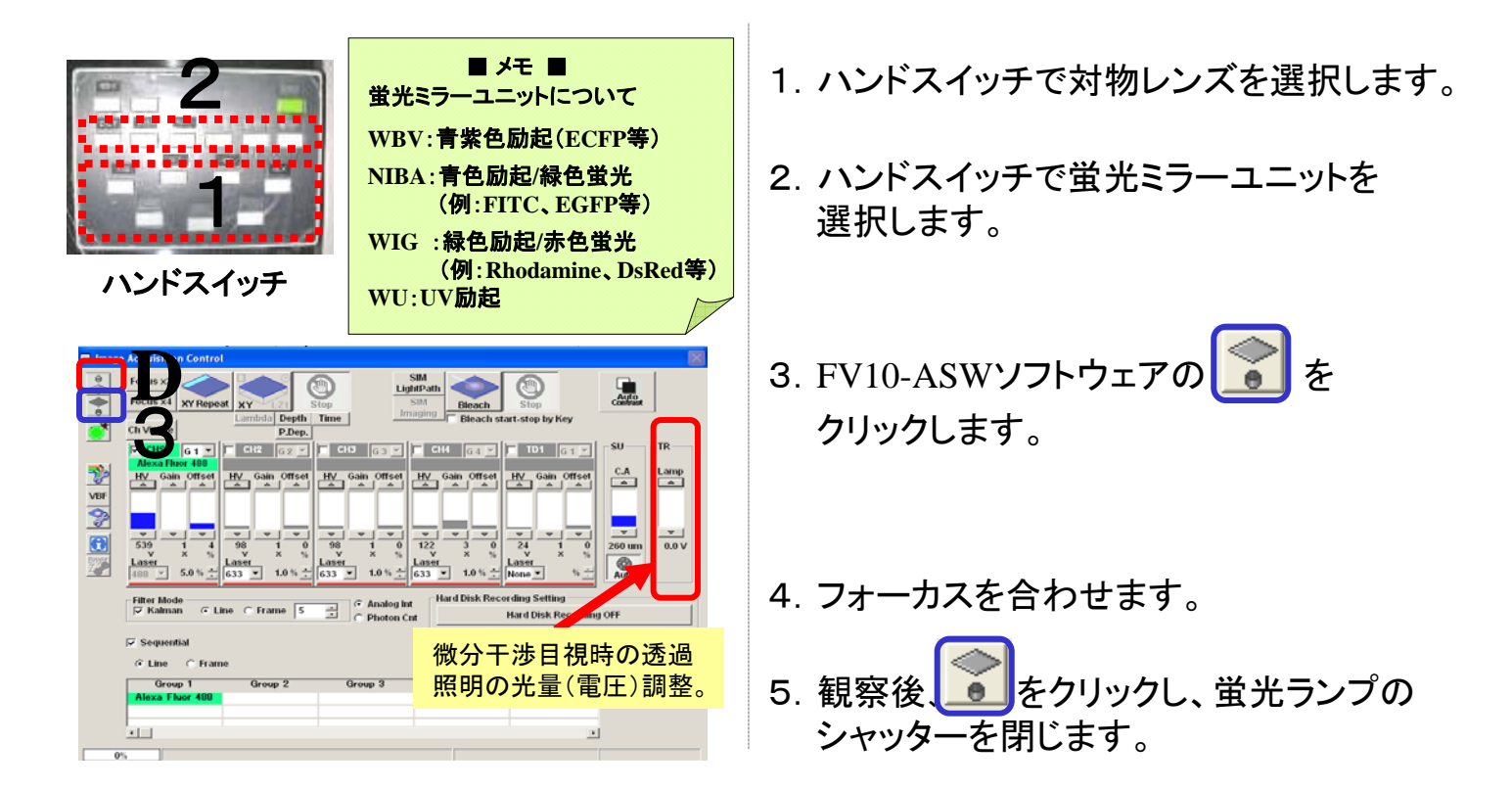

#### 微分干渉画像の観察 ■

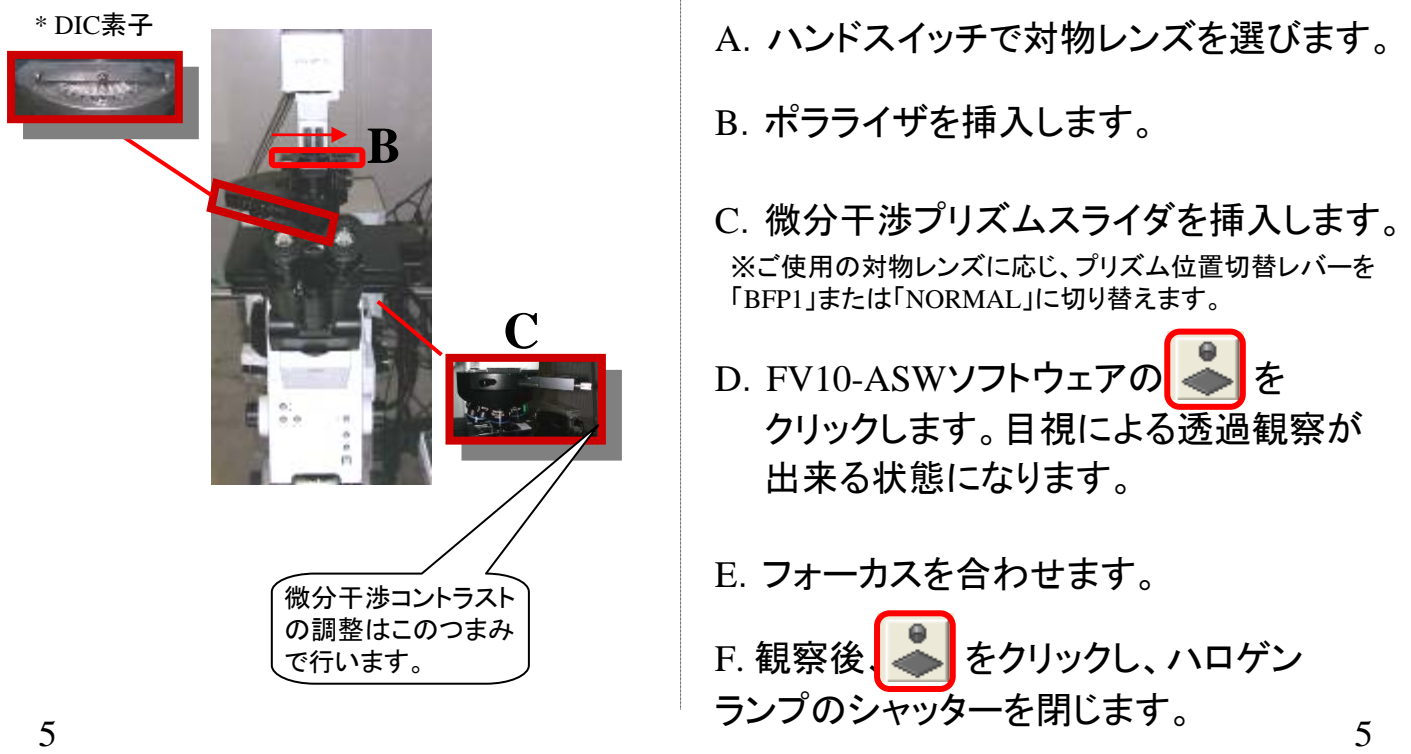

# 画像取得操作パネル概略

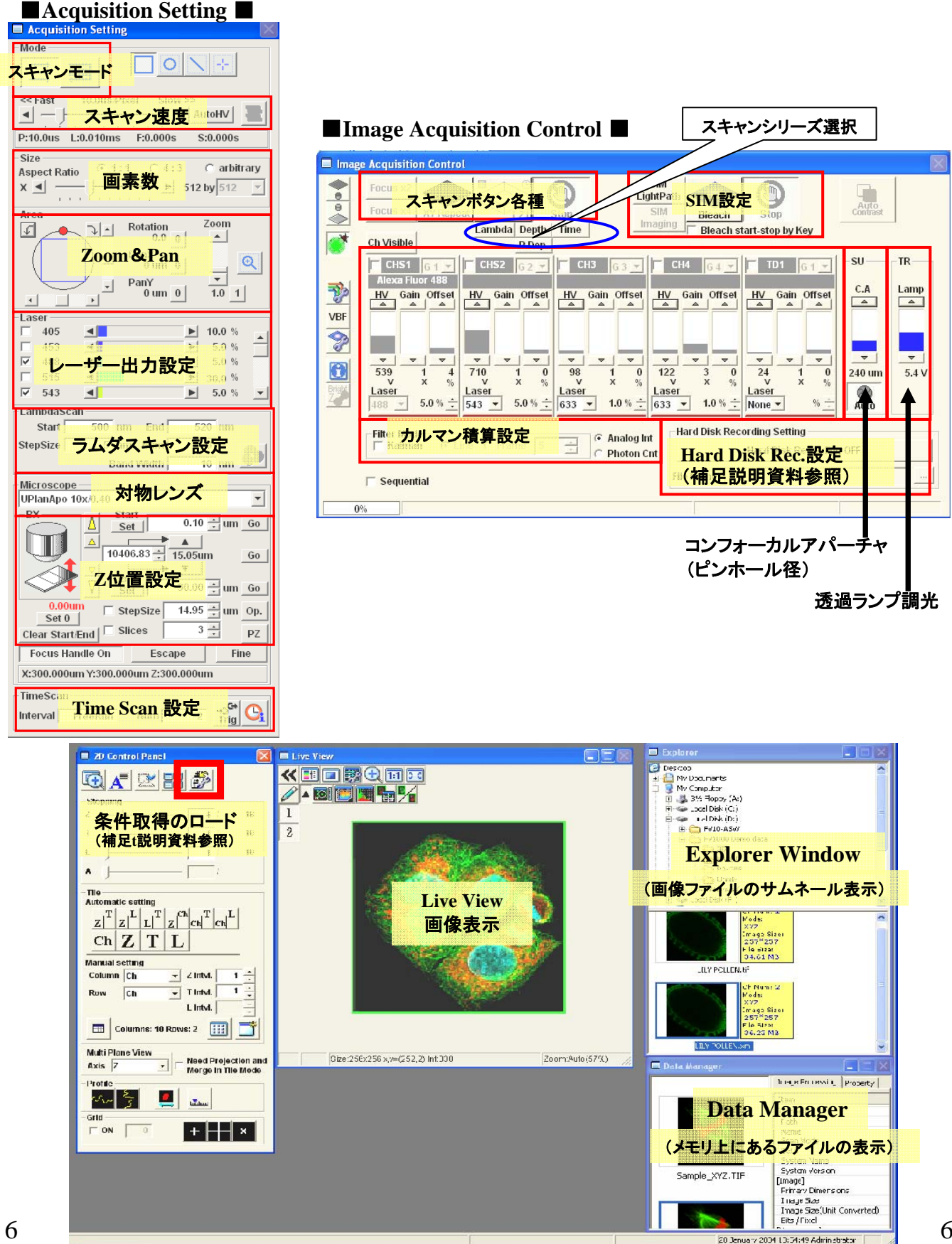

# XY画像の取得(単染色)

#### 例:緑色蛍光(**Alexa488**)の単染色

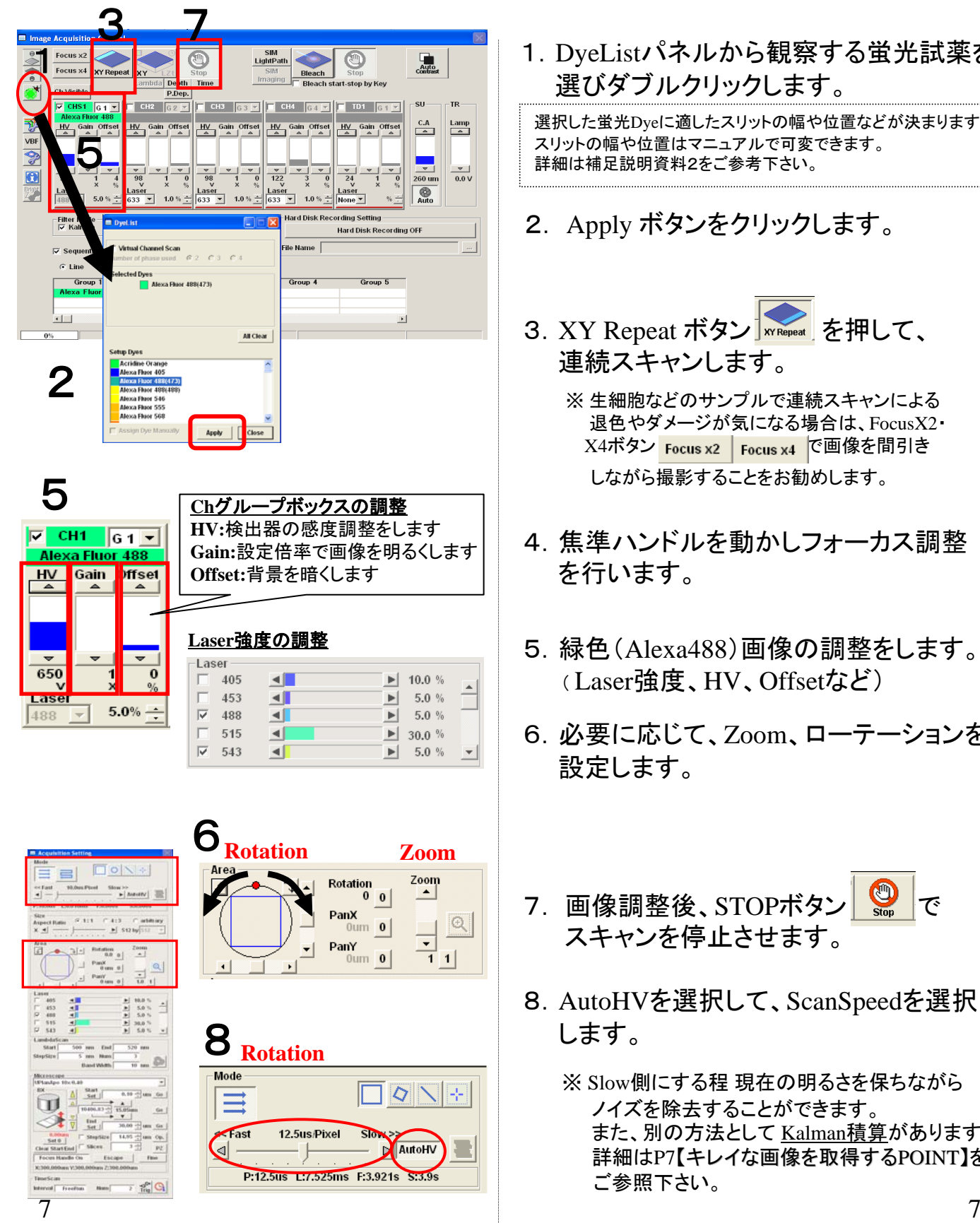

1. DyeListパネルから観察する蛍光試薬を 選びダブルクリックします。

選択した蛍光Dyeに適したスリットの幅や位置などが決まります。 スリットの幅や位置はマニュアルで可変できます。 詳細は補足説明資料2をご参考下さい。

- 2. Apply ボタンをクリックします。
- 3. XY Repeat ボタン **WRepeat** を押して、 連続スキャンします。
	- ※ 生細胞などのサンプルで連続スキャンによる 退色やダメージが気になる場合は、FocusX2・ X4ボタン Focus x2 | Focus x4 で画像を間引き しながら撮影することをお勧めします。
- 4. 焦準ハンドルを動かしフォーカス調整 を行います。
- 5.緑色(Alexa488)画像の調整をします。 ( Laser強度、HV、Offsetなど)
- 6.必要に応じて、Zoom、ローテーションを 設定します。
- 7. 画像調整後、STOPボタン<sup>O</sup> スキャンを停止させます。
- 8.AutoHVを選択して、ScanSpeedを選択 します。
	- ※ Slow側にする程 現在の明るさを保ちながら ノイズを除去することができます。 また、別の方法として Kalman積算があります。 詳細はP7【キレイな画像を取得するPOINT】を ご参照下さい。

# XY画像の取得(単染色)

例:緑色蛍光(**Alexa488**)の単染色

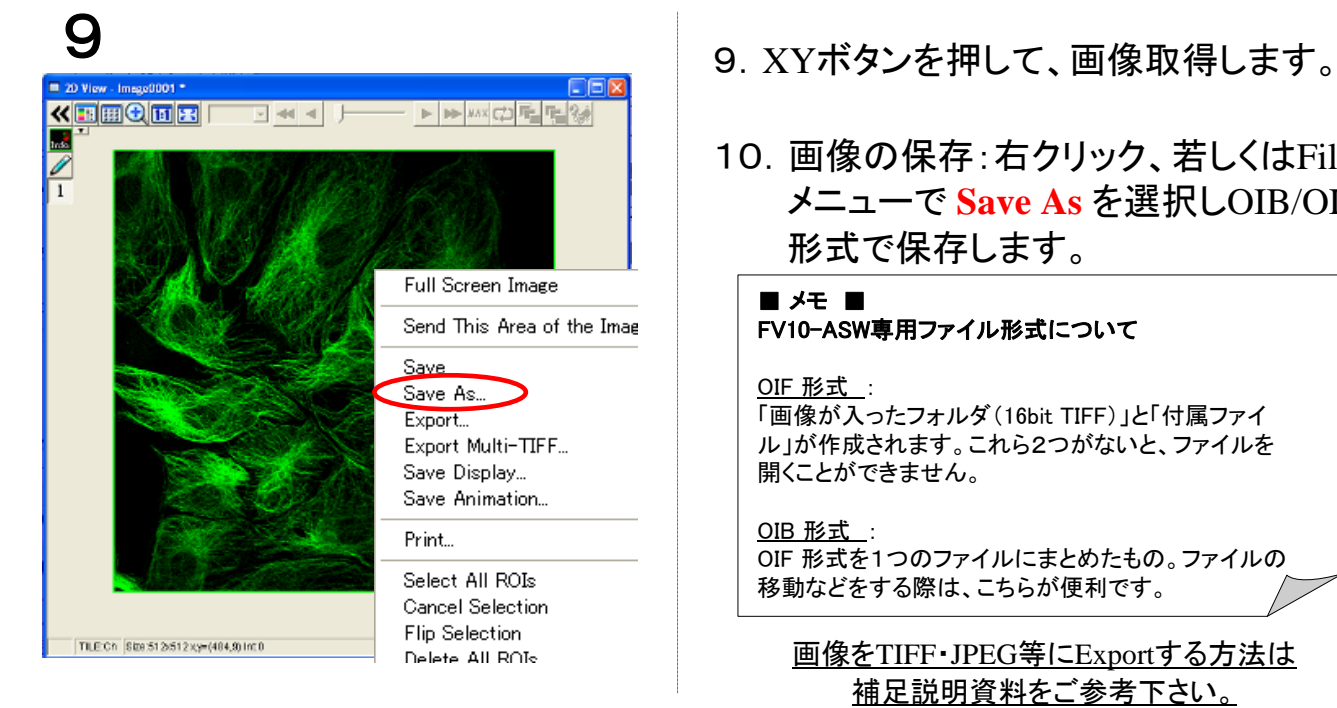

- 
- 10.画像の保存:右クリック、若しくはFile メニューで **Save As** を選択しOIB/OIF 形式で保存します。

■ メモ ■ FV10-ASW専用ファイル形式について

#### OIF 形式 :

「画像が入ったフォルダ(16bit TIFF)」と「付属ファイ ル」が作成されます。これら2つがないと、ファイルを 開くことができません。

OIB 形式

OIF 形式を1つのファイルにまとめたもの。ファイルの 移動などをする際は、こちらが便利です。

画像をTIFF・JPEG等にExportする方法は 補足説明資料をご参考下さい。

#### 【キレイな画像を取得するPOINT】

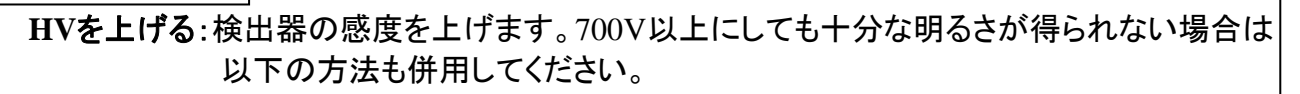

レーザ強度を上げる:励起光の出力が増加し蛍光の明るさが増します。強度を上げすぎると 蛍光が褪色したりサンプルへのダメージが大きくなります。

CAを上げる:通常は 2011 ボタンが押されており最適なピンホール径を自動で設定します。 **の を外してCA(コンフォーカルアパチャー)を上げる=Z軸分解能を下げる** ことで明るくなります。

**Gain**を上げる:画像取込み時に設定した倍率で、画像を明るくします。

#### ノイズが多い場合

画像が暗い場合

Kalman積算・・・指定した回数の画像取り込みを行いながら画像の平均化処理を行います。 Kalmanをクリックし、Line(またはFrame)を選択します。 画像の積算回数(スキャン 回数)を入力します。

> **Filter Mode**  $\nabla$  Kalman  $C$  Line  $C$  Frame 골 3

# **XY**画像の取得(多重染色)

#### **Line Sequential**スキャン

※個別に蛍光画像を取得することにより蛍光のクロストークを回避するモード

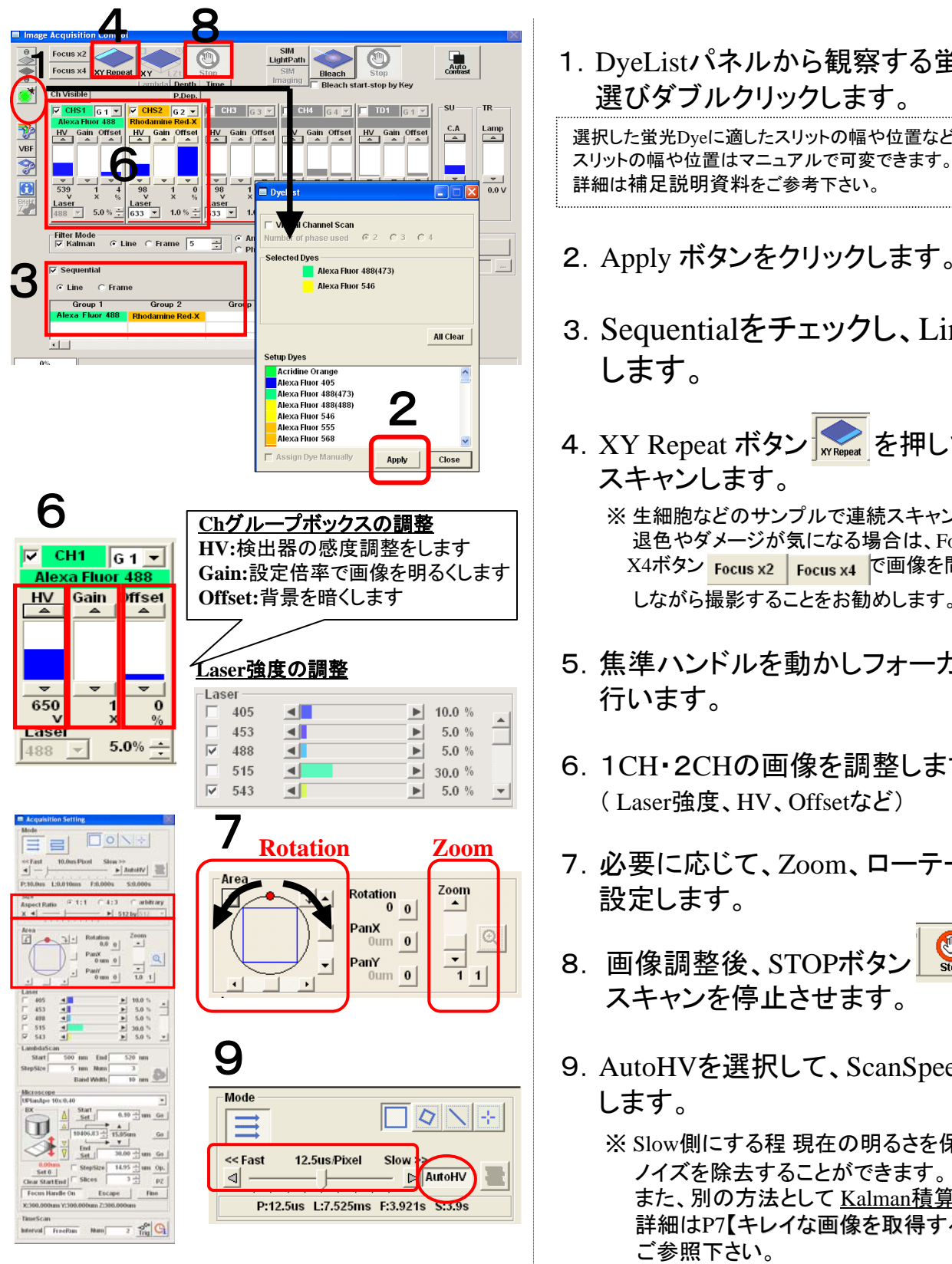

1. DveListパネルから観察する蛍光試薬を 選びダブルクリックします。

選択した蛍光Dyeに適したスリットの幅や位置などが決まります。

- 2.Apply ボタンをクリックします。
- 3.Sequentialをチェックし、Lineを選択 します。
- 4. XY Repeat ボタン ※ を押して、連続 スキャンします。

※ 生細胞などのサンプルで連続スキャンによる 退色やダメージが気になる場合は、FocusX2・ X4ボタン Focus x2 | Focus x4 | で画像を間引き しながら撮影することをお勧めします。

- 5.焦準ハンドルを動かしフォーカス調整を 行います。
- 6.1CH・2CHの画像を調整します。 ( Laser強度、HV、Offsetなど)
- 7.必要に応じて、Zoom、ローテーションを 設定します。
- 8. 画像調整後、STOPボタン <sup>©</sup> スキャンを停止させます。
- 9.AutoHVを選択して、ScanSpeedを選択 します。

9 9 ※ Slow側にする程 現在の明るさを保ちながら ノイズを除去することができます。 また、別の方法として Kalman積算があります。 詳細はP7【キレイな画像を取得するPOINT】を ご参照下さい。

# **XY**画像の取得(多重染色)

#### **Line Sequential**スキャン

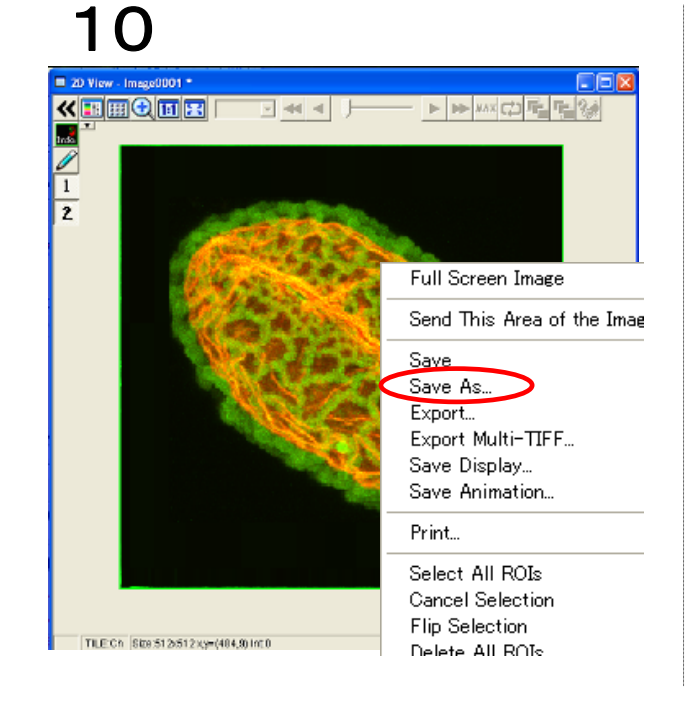

- 10.XYボタンを押して、画像取得します。
- 11. 画像の保存: 右クリック、若しくはFile メニューで **Save As** を選択しOIB/OIF 形式で保存します。

#### ■ メモ ■ FV10-ASW専用ファイル形式について OIF 形式

「画像が入ったフォルダ(16bit TIFF)」と「付属ファイ ル」が作成されます。これら2つがないと、ファイルを 開くことができません。

#### OIB 形式 :

OIF 形式を1つのファイルにまとめたもの。ファイルの 移動などをする際は、こちらが便利です。

画像をTIFF・JPEG等にExportする方法は 補足説明資料をご参考下さい。

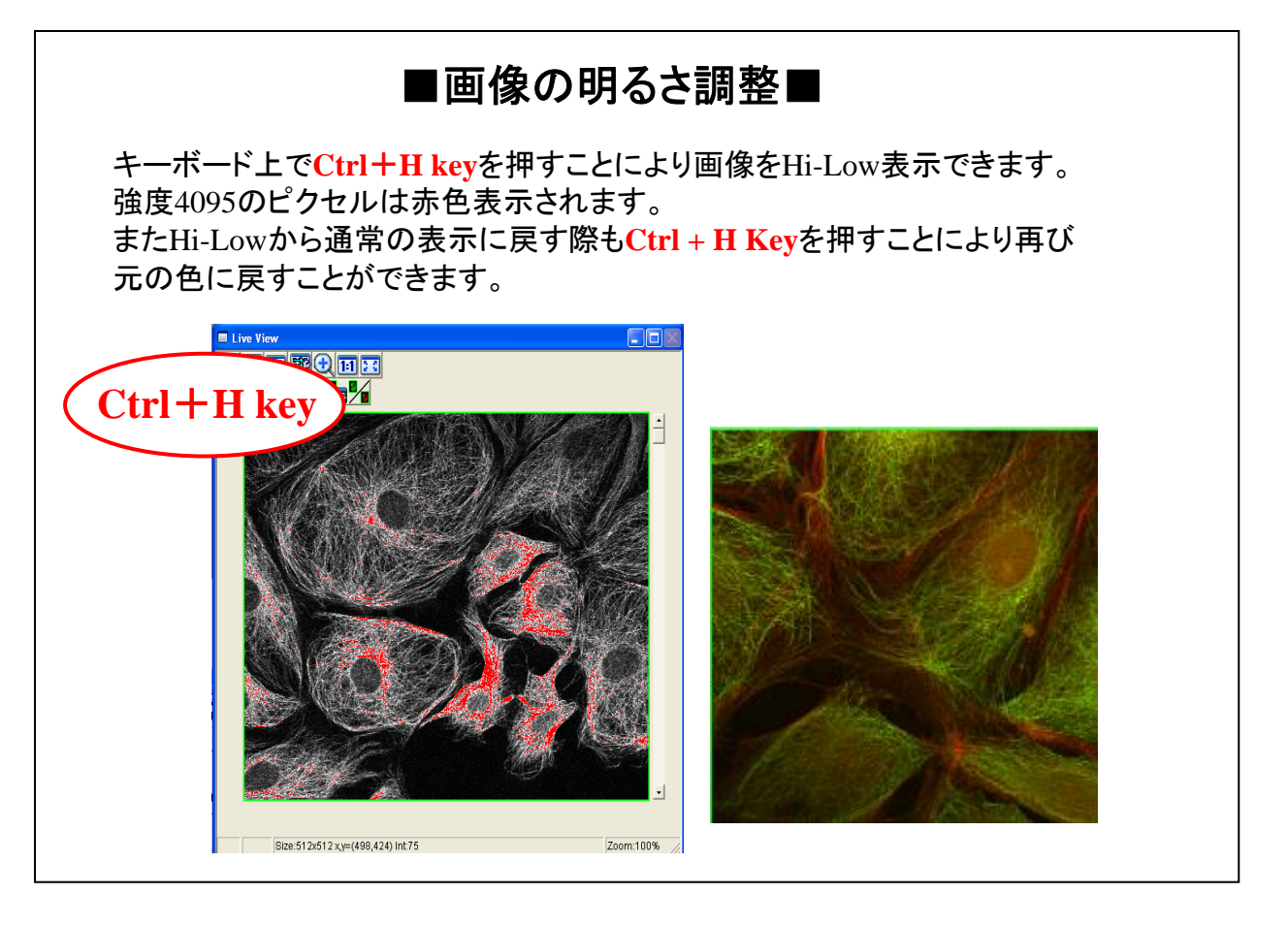

## **XYZ**画像の取得

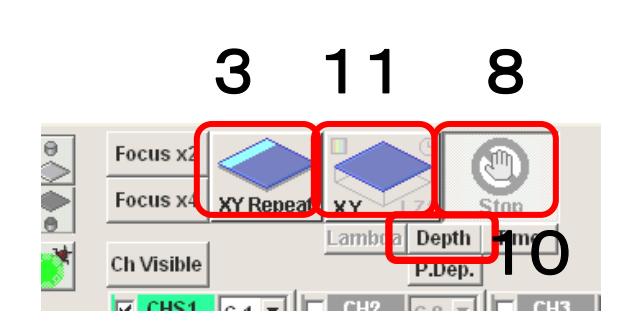

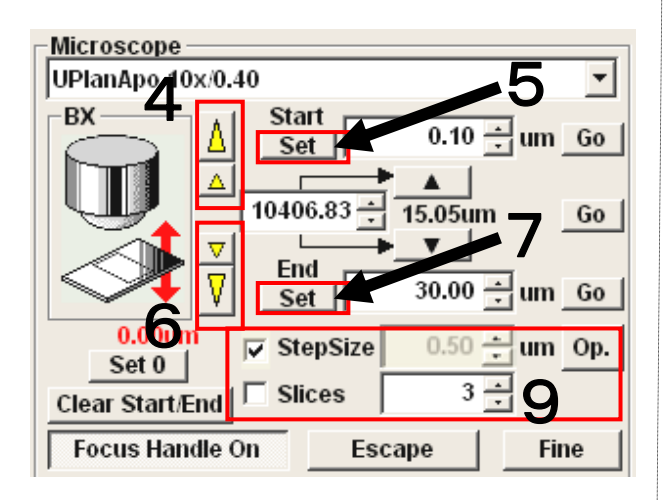

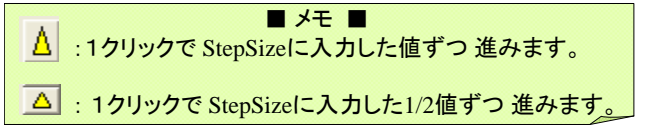

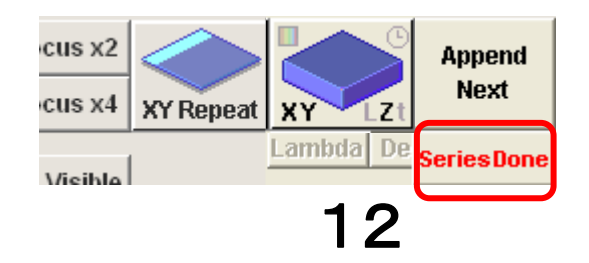

1.XY画像の調整を行っておきます。 (P6~、もしくはP8~を参照)

ここでは連続断層画像の上限と下限を決定します

- 2. Clear Stert/End を押して取込み開始位置と 終了位置の設定を消去した後、Set 0を押し て現在のZ位置の表示値を0にします。
- 3.XY Repeatボタンを押してスキャンします。
- 4. △ △ をクリックしていき、フォーカス位置を ずらします。 (参照 ■メモ ■ )
- 5.画像にサンプル上限が表示されたら、 Set ボタンで決定します。
- 6. V & をクリックしていき、フォーカス位置を ずらします。 (参照 ■メモ ■ )
- 7.画像にサンプル下限が表示されたら、Set ボタンで決定します。
- 8.Stop ボタンでスキャン停止します。
- 9. StepSize又はSliceを入力してチェックボックス にチェック▼ を入れます。 (Opボタンで推奨値をご参考いただけます)
- 10. Depthを選択します。
- 11. XYZボタンをクリックし、画像を取得します。
- 12. Series Doneをクリックし、画像を保存します。

3D画像の表示は、補足説明資料をご参照ください。

# **XYT**画像取得

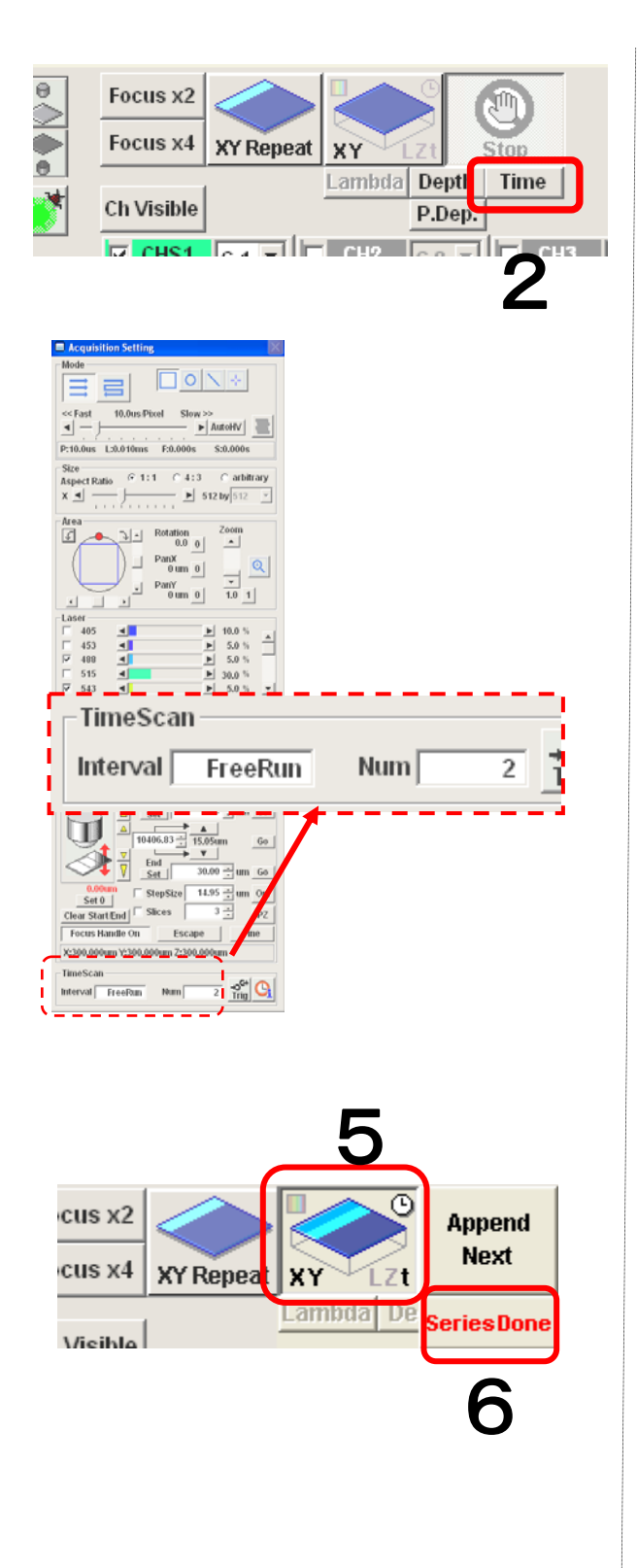

- 1.XY画像の調整を行っておきます。 (P6~、もしくはP8~を参照)
- 2. シリーズボタンの[Time]を選択します。
- 3.Intervalボックスに取込み開始から次の取 込み開始までの時間(単位:秒)を入力しま す。 【例】インターバル:1分→「60」を入力し[Enter]
- 4.Numボックスに取込み回数を入力します。
- 5.XYTボタンをクリックし、画像を取得します。
- 6. Series Doneをクリックし、画像を保存しま す。

# **XY画像の取得(単染色+DIC)**

#### 例:緑色蛍光+微分干渉像

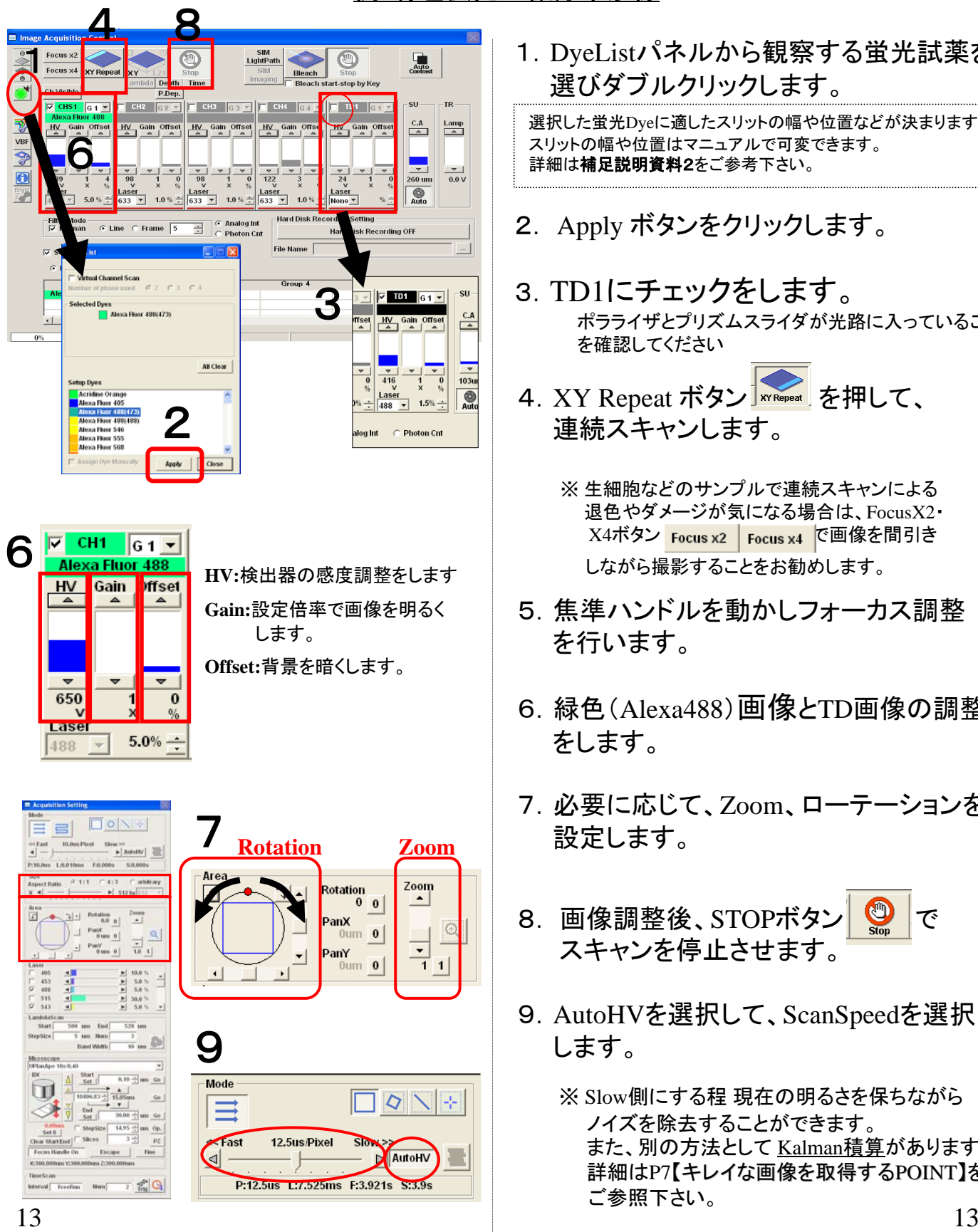

1. DyeListパネルから観察する蛍光試薬を 選びダブルクリックします。

選択した蛍光Dyeに適したスリットの幅や位置などが決まります。 スリットの幅や位置はマニュアルで可変できます。 詳細は補足説明資料2をご参考下さい。

- 2. Apply ボタンをクリックします。
- 3.TD1にチェックをします。 ポラライザとプリズムスライダが光路に入っていること を確認してください
- 4. XY Repeat ボタン **WRepeat** を押して、 連続スキャンします。
	- ※ 生細胞などのサンプルで連続スキャンによる 退色やダメージが気になる場合は、FocusX2・ X4ボタン Focus x2 | Focus x4 | で画像を間引き しながら撮影することをお勧めします。
- 5. 焦準ハンドルを動かしフォーカス調整 を行います。
- 6.緑色(Alexa488)画像とTD画像の調整 をします。
- 7.必要に応じて、Zoom、ローテーションを 設定します。
- 8. 画像調整後、STOPボタン © で スキャンを停止させます。
- 9.AutoHVを選択して、ScanSpeedを選択 します。
	- ※ Slow側にする程 現在の明るさを保ちながら ノイズを除去することができます。 また、別の方法として Kalman積算があります。 詳細はP7【キレイな画像を取得するPOINT】を ご参照下さい。

# <u>XY画像の取得(単染色+DIC)</u>

#### 例:緑色蛍光+微分干渉像

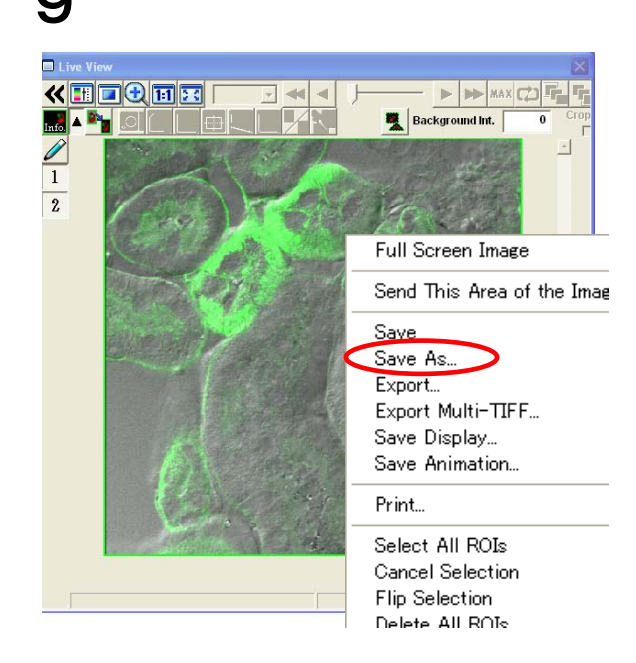

- $\overline{9}$  9. XYボタンを押して、画像を取得します。
	- 10.画像の保存:右クリック、若しくはFile メニューで **Save As** を選択しOIB/OIF 形式で保存します。

#### ■ メモ ■

FV10-ASW専用ファイル形式について

#### OIF 形式 :

「画像が入ったフォルダ(16bit TIFF)」と「付属ファイ ル」が作成されます。これら2つがないと、ファイルを 開くことができません。

#### OIB 形式 :

OIF 形式を1つのファイルにまとめたもの。ファイルの 移動などをする際は、こちらが便利です。

画像をTIFF・JPEG等にExportする方法は 補足説明資料をご参考下さい。

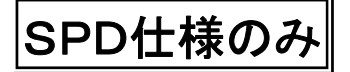

**XY**λ画像の取得

スペクトル画像の取得

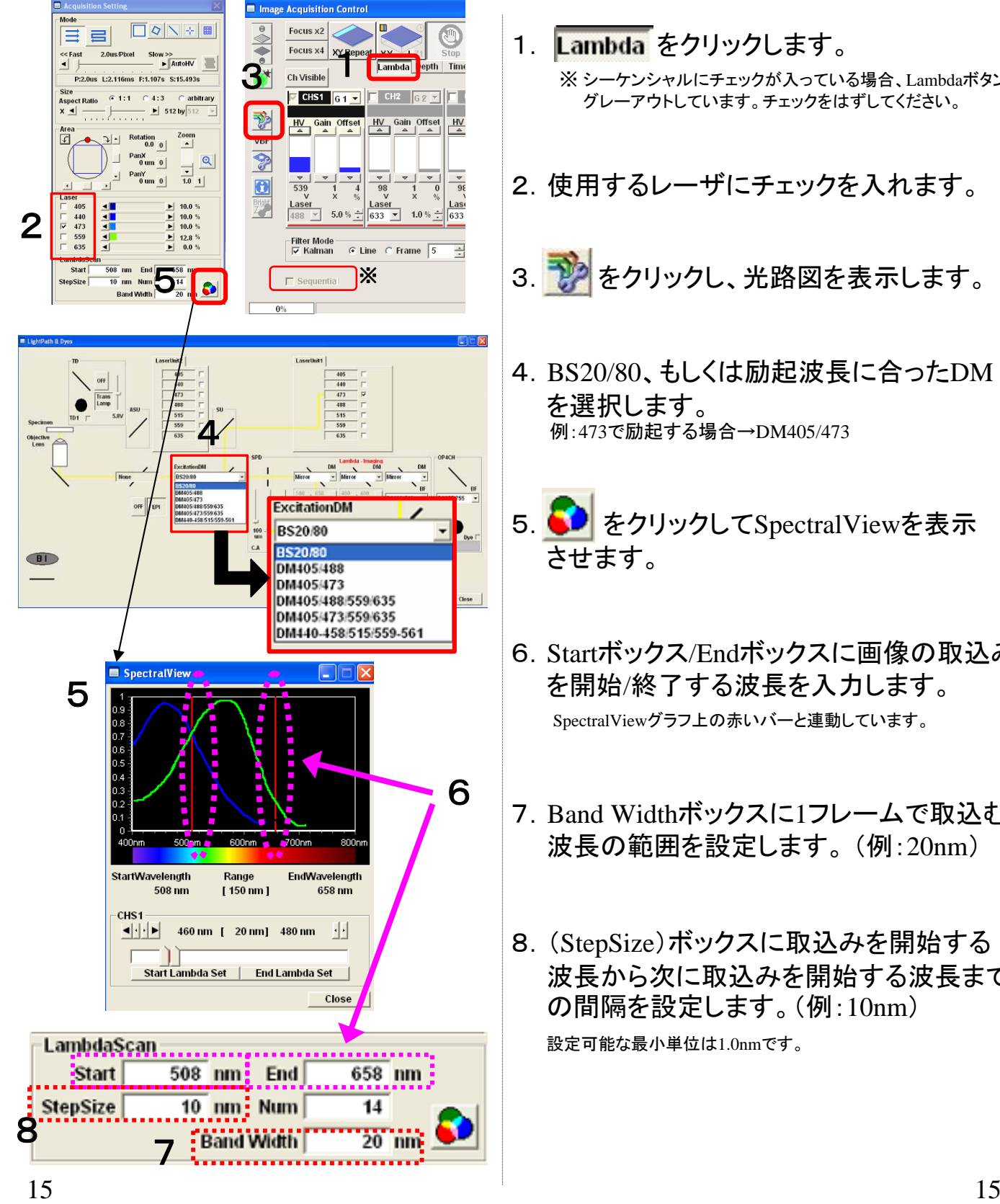

- 1. Lambda をクリックします。 ※ シーケンシャルにチェックが入っている場合、Lambdaボタンは グレーアウトしています。チェックをはずしてください。
- 2. 使用するレーザにチェックを入れます。
- 3. アンセックし、光路図を表示します。
- 4.BS20/80、もしくは励起波長に合ったDM を選択します。 例:473で励起する場合→DM405/473
- 5. <sup>●</sup> をクリックしてSpectralViewを表示 させます。
- 6.Startボックス/Endボックスに画像の取込み を開始/終了する波長を入力します。 SpectralViewグラフ上の赤いバーと連動しています。
- 7.Band Widthボックスに1フレームで取込む 波長の範囲を設定します。 (例:20nm)
- 8.(StepSize)ボックスに取込みを開始する 波長から次に取込みを開始する波長まで の間隔を設定します。(例:10nm) 設定可能な最小単位は1.0nmです。

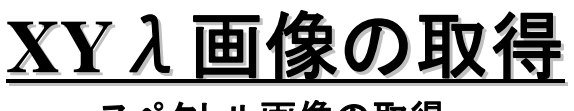

スペクトル画像の取得

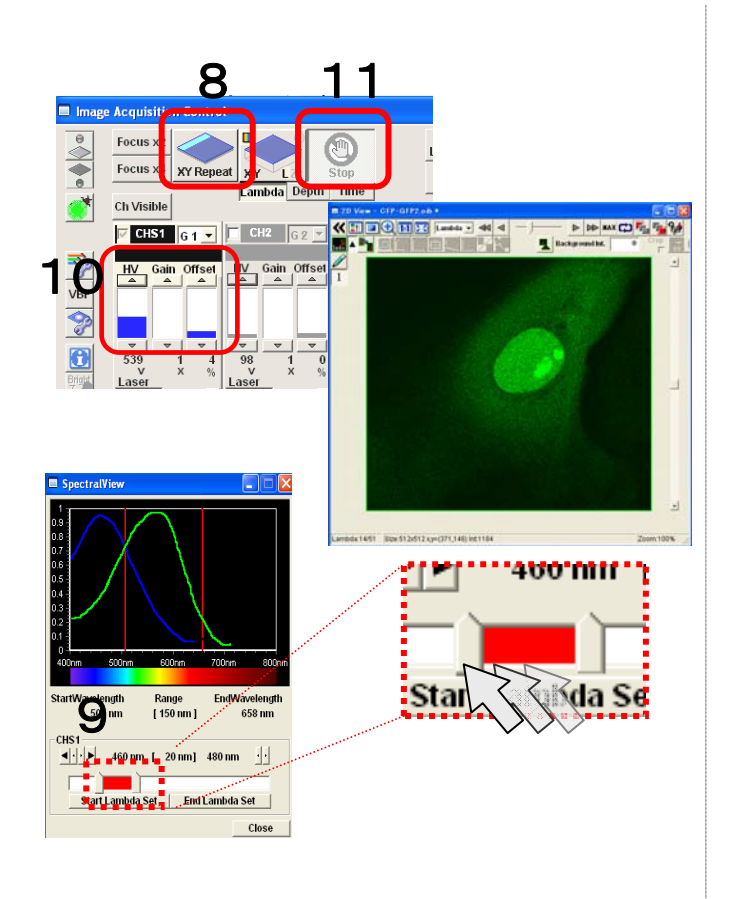

- 8. XY Repeat KRepeat ボタンを押してスキャン します。
- 9. 左側のスリットをクリックし、画像を観察 しながら蛍光の一番明るい波長域を 探します。
- 10. 画像を調整します。
- 11. XYLボタン マイをクリックし画像を 取得します。
- 12. SeriesDone SeriesDone をクリックし  $\lambda$  画像 を保存します。

λの解析方法は、「FV画像解析マニュアル」をご参照ください。

# <u>システムの終了</u>

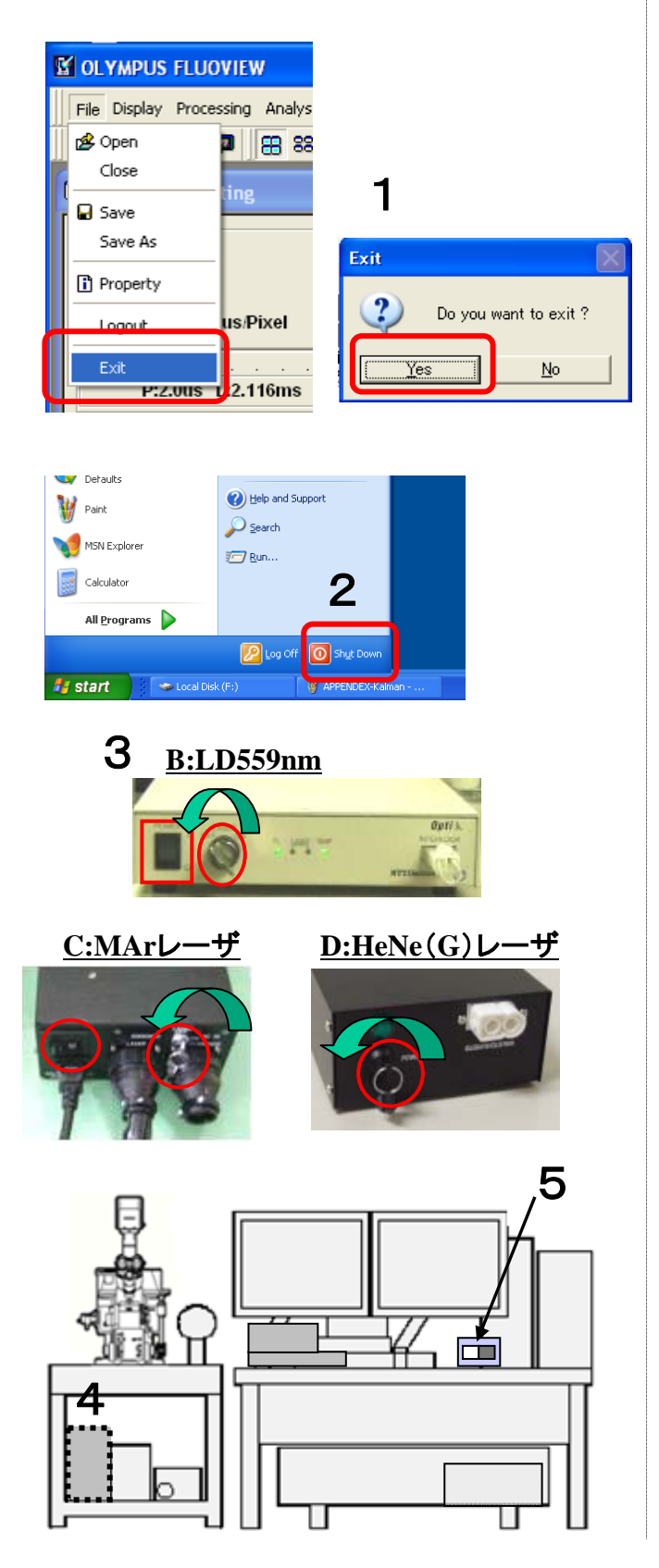

- 1.File/ExitでFV10-ASW ソフトウェアを 終了します。
- 2.Windows を終了します。
- 3.レーザーをOFFにします。 **A** : **MCPSU** (**405/440/473/635nm**レーザ) スイッチをOFFにします。
	- **B** : **LD559nm** キースイッチをOFFして、主電源をOFFします。 **C** : **Multi Ar**レーザ キースイッチをOFFして、主電源をOFFします。
	- **D** : **HeNe**(**G**)レーザ(**543nm**) キースイッチをOFFにします。
- 4.水銀ランプ電源をOFFにします。
- 5.集中電源をOFFにします。

# 画像取得

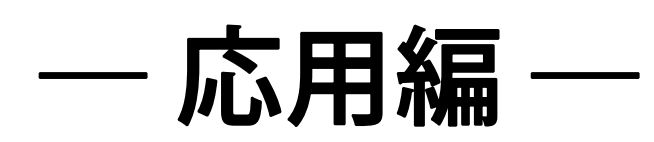

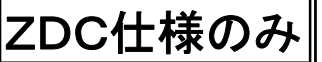

### **XYT**画像取得 **-ZDC**使用**-**

- 1. ZDC 制御が可能な対物レンズを選択して、 ZDC を 光路に入れます。
- 2.画像取得モードを「XYT」または「XYZT」にして、 標本にフォーカスを合わせ、画像調整を行います。
- 3.[Acquisition Setting]ウィンドウの<ZDC Setting> ボタンをクリックします。

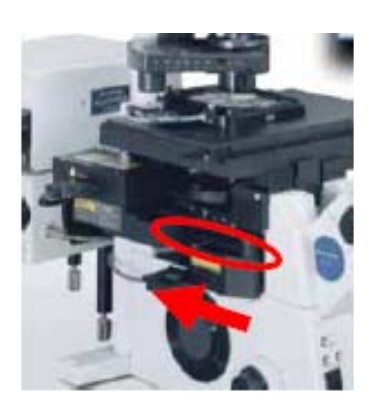

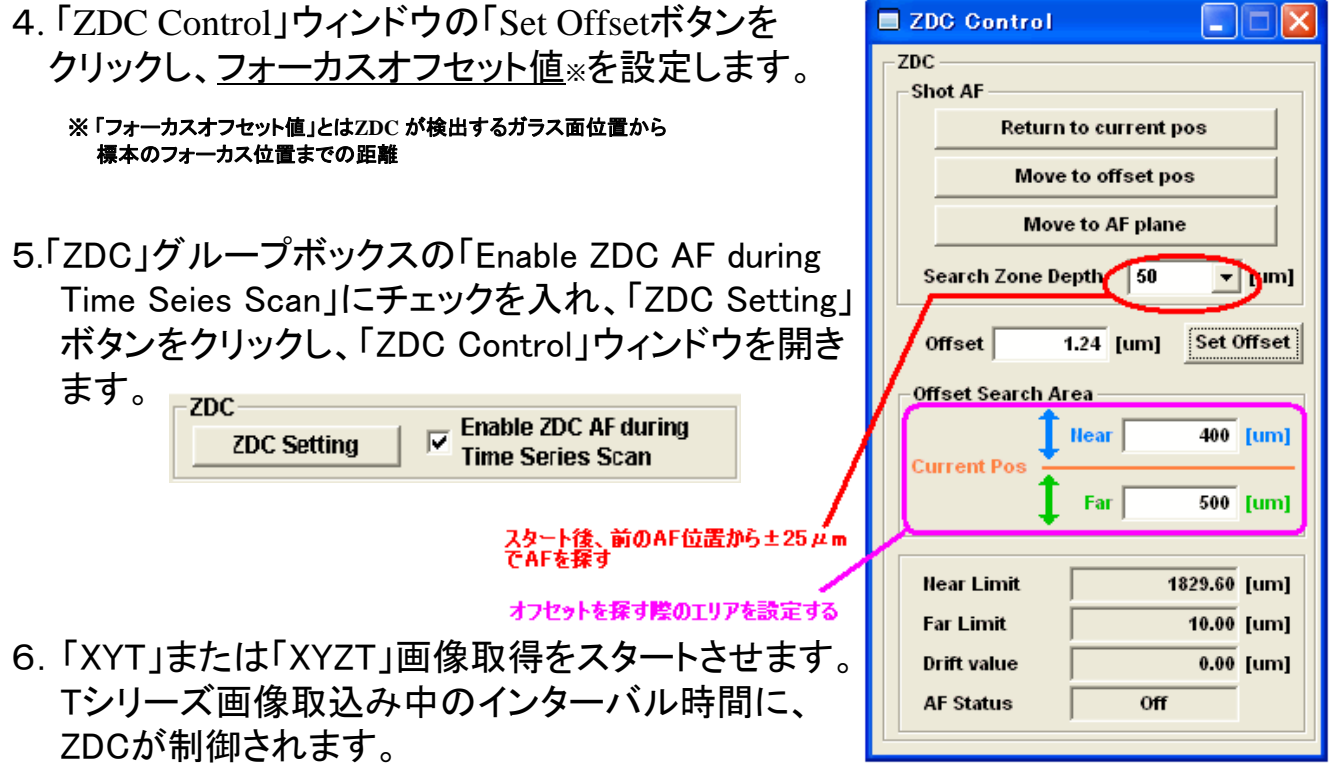

#### **FV1000**ソフトウェアが**Ver.1.X** の場合

ZDC 制御は、インターバル時間が60 秒以上、かつ、レスト時間が30 秒以上の場合のみ使用 できます。また、ZDC 制御は、画像取込みの30 秒前に実行されます。 **FV1000**ソフトウェアが**Ver.2.0** 以降の場合 ZDC 制御はFreeRUN ではない10 秒以上のインターバルで使用できます。 画像取込み中に**ZDC** 制御が成功すると、ブザーが**1** 回鳴ります。失敗すると、ブザーが**3** 回 鳴ります。

注意

### **XYT**画像取得(シングルスキャナで光刺激) (シングルスキャナで光刺激)

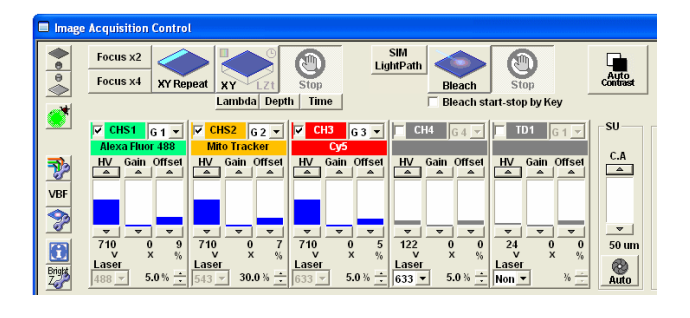

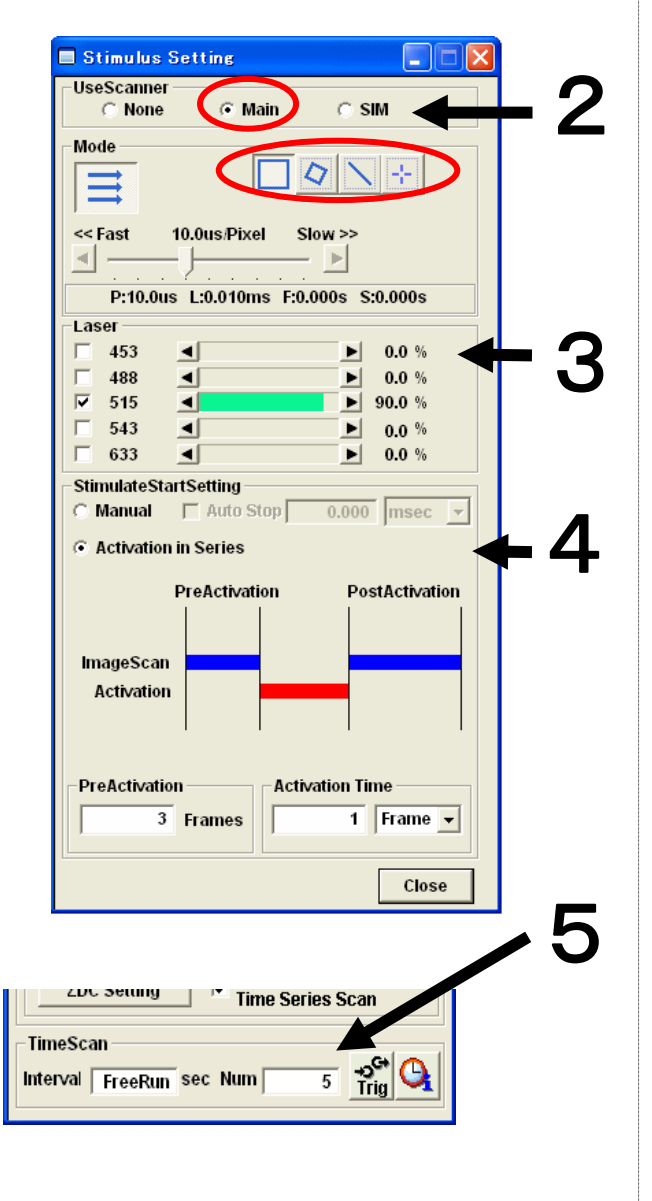

- 1.画像撮影の調整を行います。
- 2.'StimilusWindow'でMainを選択し、 'Mode'にて光刺激したい領域を 囲います。
- 3.'Laser'にて刺激するパワーを決めます。
- 4.'StimulateStartSetting'にて設定します。

#### 光刺激とImagingをリンクさせる場合:

- 4-1. Activation in Series のラジオ ボタンをクリックします。
- 4-2. PreActivationとActivationTimeを 入力します。

(Manual操作については次ページをご参考ください)

 $\overline{\bf 5}$   $\parallel$  5. 時間間隔・TimeNo. を入力します。

### **XYT**画像取得 (シングルスキャナで光刺激) (シングルスキャナで光刺激)

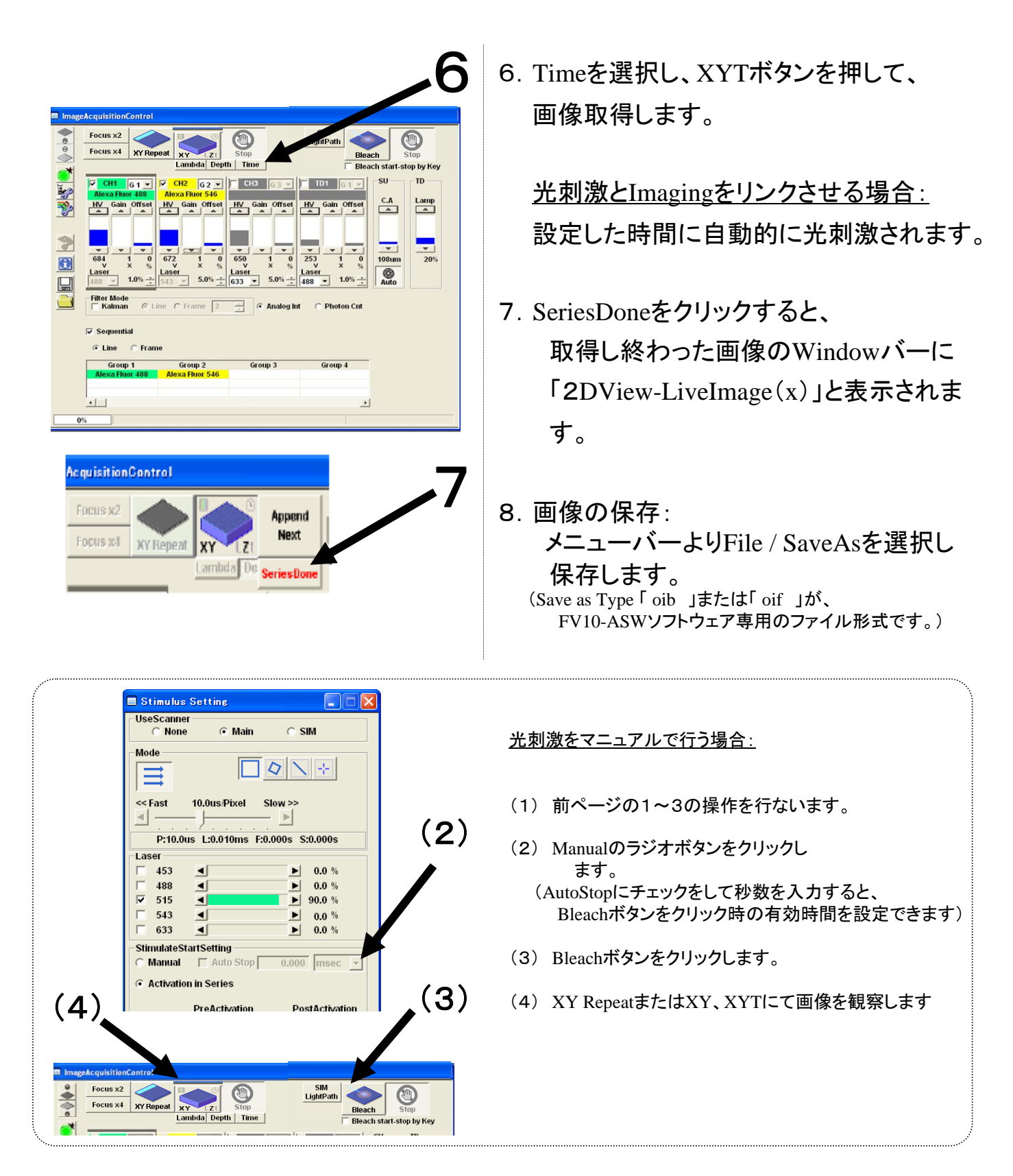

### **XYT**画像取得 (**SIM**スキャナで光刺激) スキャナで光刺激) SIM仕様のみ

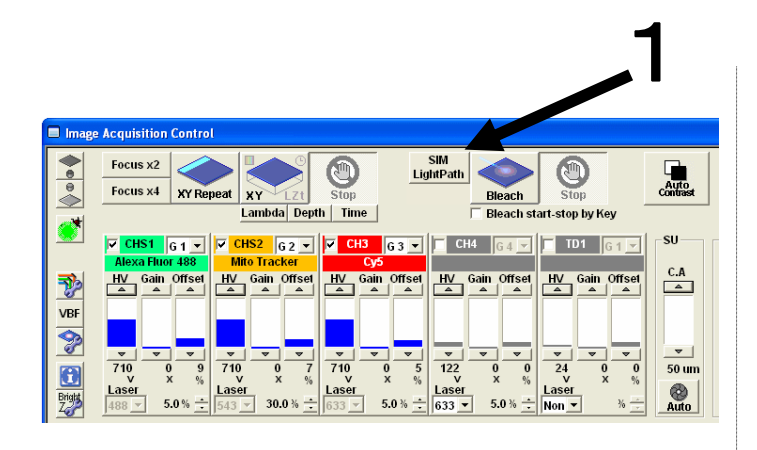

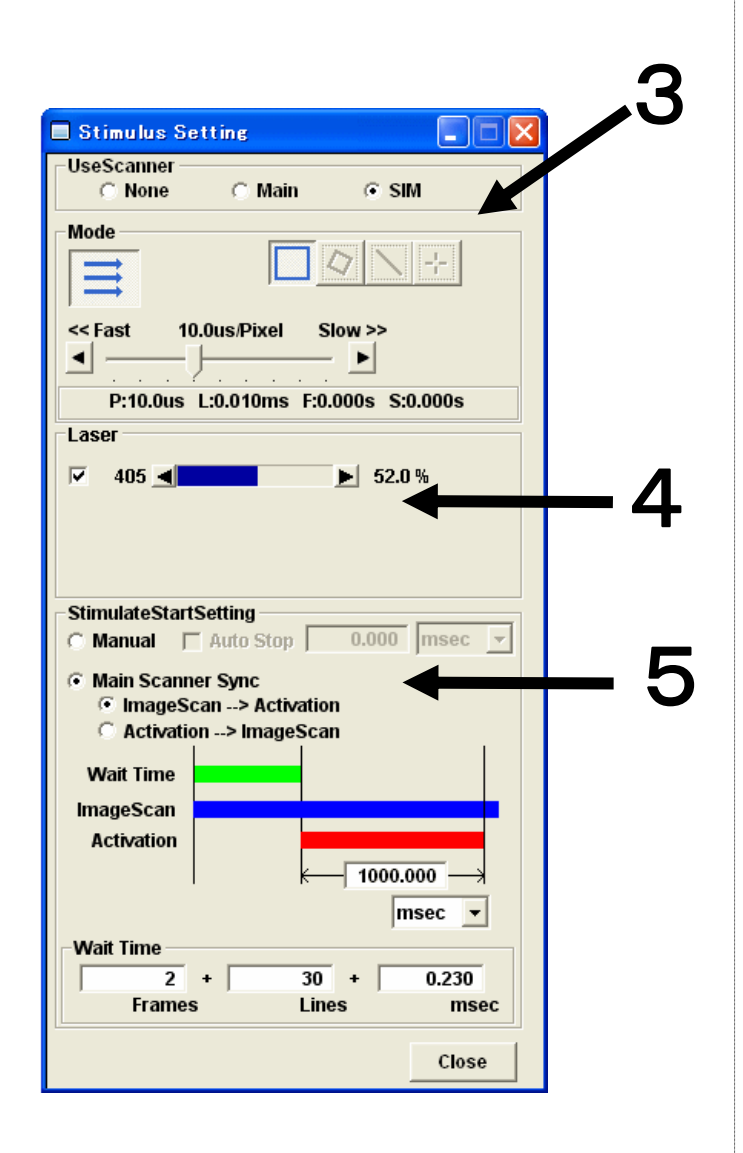

- 1.SIM LightPass をクリックします。
- 2.画像撮影の調整を行います。
- 3.'StimilusWindow'でSIMを選択し、 'Mode'にて光刺激したい領域を 囲います。
- 4. 'Laser'にて刺激するパワーを決めます。
- 5.'StimulateStartSetting'にて設定します。

#### 光刺激をマニュアルで行う場合: 5-1.Manualのラジオボタンをクリックし ます。

(AutoStopにチェックをして秒数を入力すると、 Bleachボタンをクリック時の有効時間を設定できます)

#### 光刺激とImagingをリンクさせる場合:

- 5-1. MainScannerSyncと ImageScan→Activationのラジオ ボタンをクリックします。
- 5-2. ActivationとWaitTimeを入力しま す。

# **XYT画像取得** (SIMスキャナで光刺激)

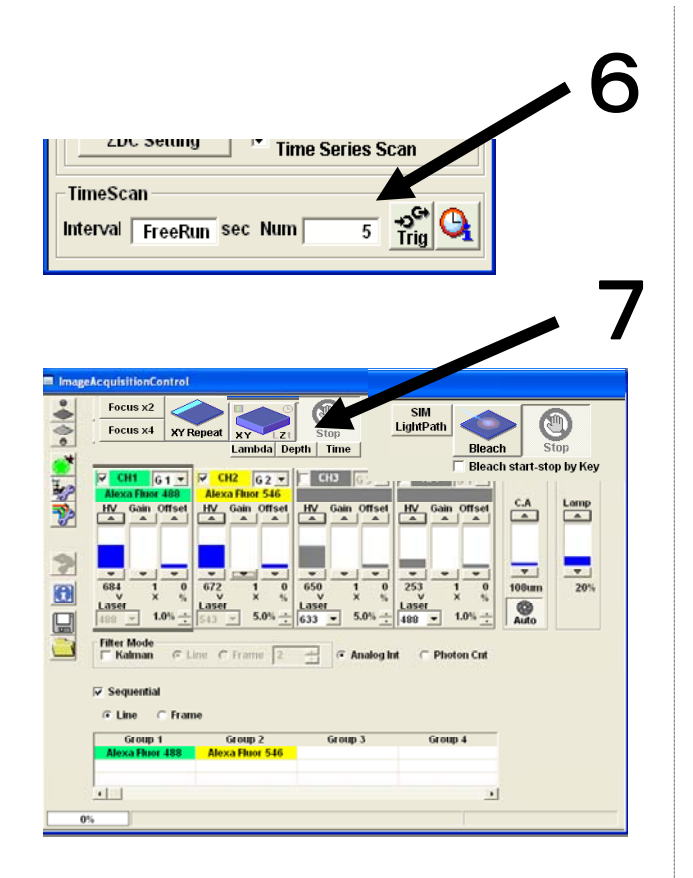

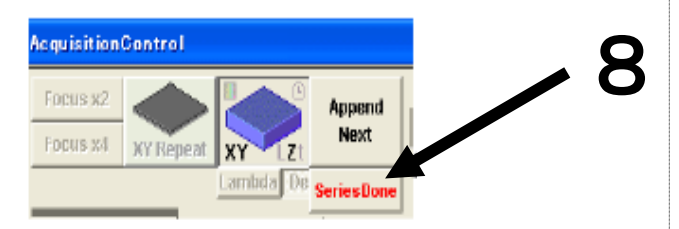

- 6. 時間間隔・TimeNo. を入力します。
- 7.Timeを選択し、XYTボタンを押して、 画像取得します。

光刺激をマニュアルで行う場合: 光刺激をしたい時に、Bleachボタンを クリックしてください。

光刺激とImagingをリンクさせる場合: 設定した時間に自動的に光刺激されます。

- 8.SeriesDoneをクリックすると、 取得し終わった画像のWindowバーに 「2DView-LiveImage(x)」と表示されま す。
- 9.画像の保存: メニューバーよりFile / SaveAsを選択し 保存します。 (Save as Type 「 oib 」または「 oif 」が、 FV10-ASWソフトウェア専用のファイル形式です。)

# **XY**画像の取得(**Virtual Virtual Channel Channel**で**4**重染色)

**Virtual Channel Scan**使用で4重染色画像取得 例: Phase1:DAPI・Alexa488/Phase2: RodaminRed・ Cy5

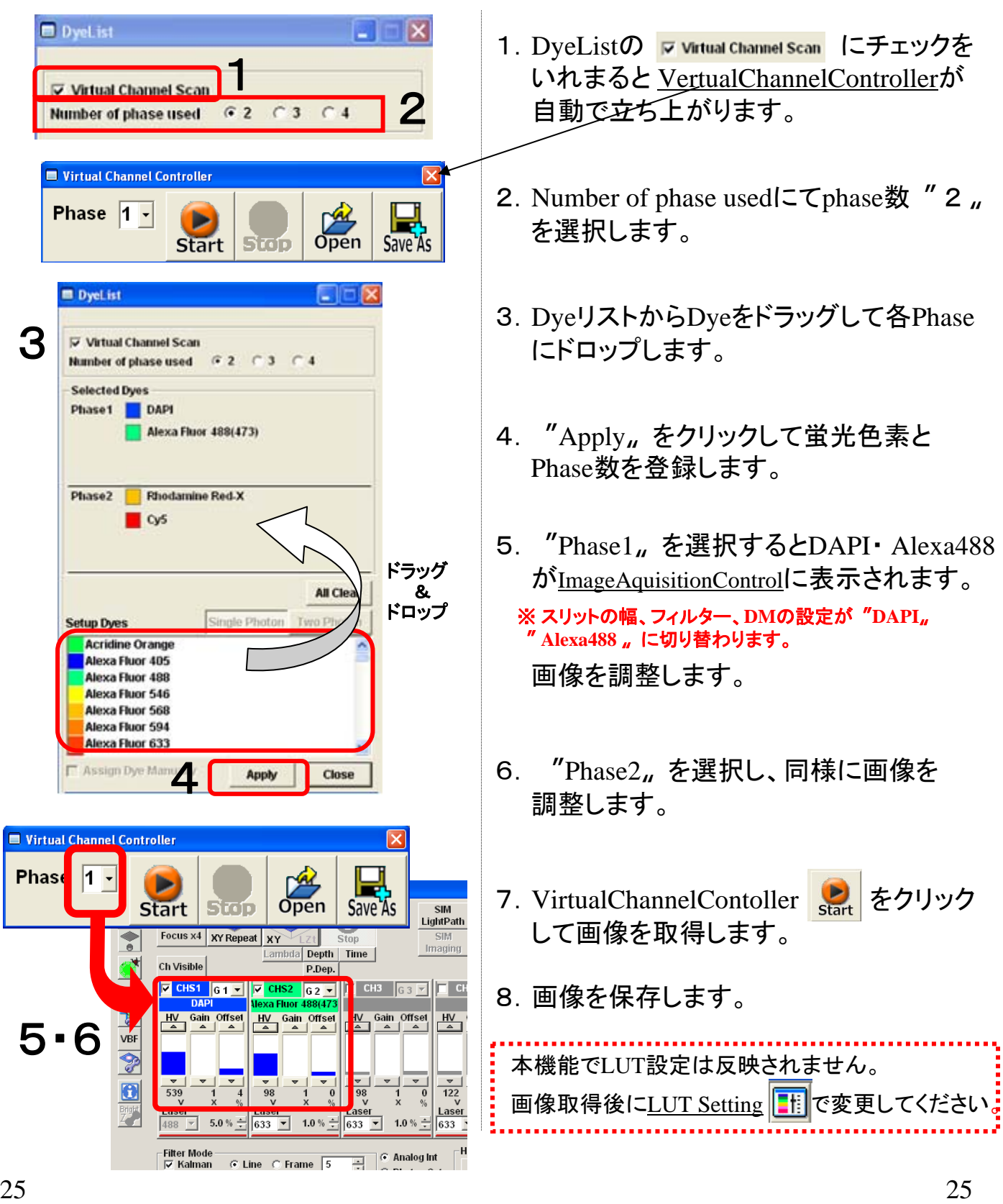

# **HDRi**画像の取得

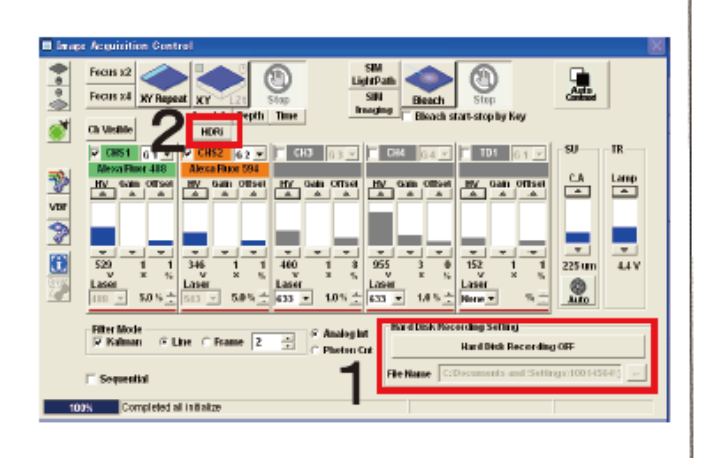

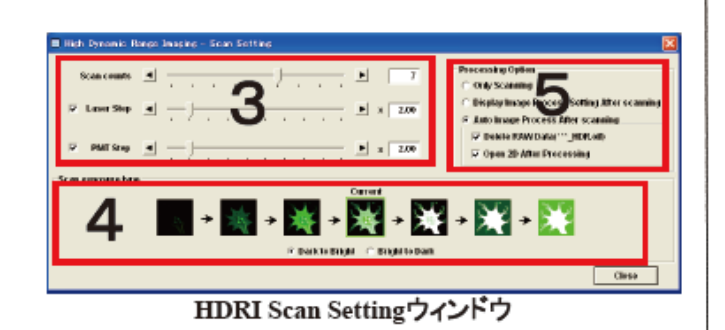

- 1. 画像の調整後、ハードディスクレコーディ ングの保存先を設定します。
- 2. Image Acquisition Controlの HDRI を ONにして、HDRI Scan Settingウィンドウ を表示します。
- 3. HDRiの条件を設定します。
	- ・Scan count:スキャン回数(2~10回)
	- ・Laser Step:レーザ出力の増減率
	- ・PMT Step:HV値の増減率
	- \*レーザ出力は Acquisition Setting の設定値、 HV値は Image Acquisition Control の設定値が HDRiの基準になります。
- 4. Dark to Bright または Bright to Dark を 選択し、HDRi画像の基準にする撮影順 のアイコンをクリックします。選択された アイコンはCurrentと表示されます。

```
設定の例:
<基準値>
Acquisition Setting のレーザ出力: 10.0 (%)
Image Acquisition Control のHV値: 500 (V)
<HDRiの条件設定>
Scan count = 5, Laser Step = x1.2, PMT Step = x1.2Dark to Bright, Current アイコン = 3番目
<設定の結果>
レーザ出力(%): 6.9 ⇒8.3 ⇒10.0 ⇒12.0 ⇒14.4
               347 \Rightarrow 417 \Rightarrow 500 \Rightarrow 600 \Rightarrow 720HV@(V):
```
- 5. Processing Optionで画像取得後の処理 の設定をします。
	- ·Only Scanning: スキャンのみを実施
	- · Display Image Process After scanning : スキャン完了後、HDRi Image Processor ウィンドウが表示されます。
	- · Auto Image Process Setting after scanning :スキャン完了後にHDRi画像処理が自 動的に実行されます。 (前回のHDRi Image Processor使用時の パラメータが適応)

# **HDRi**画像の取得

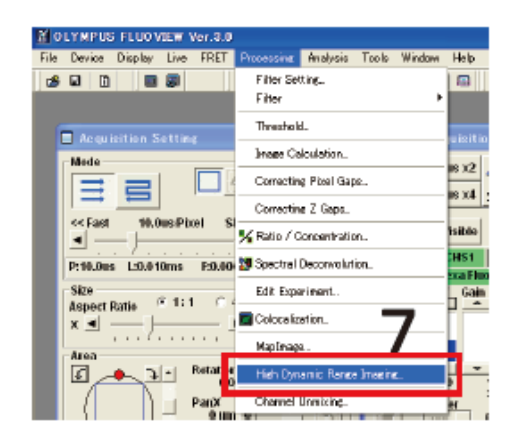

HDRi Image Processor ウィンドウ

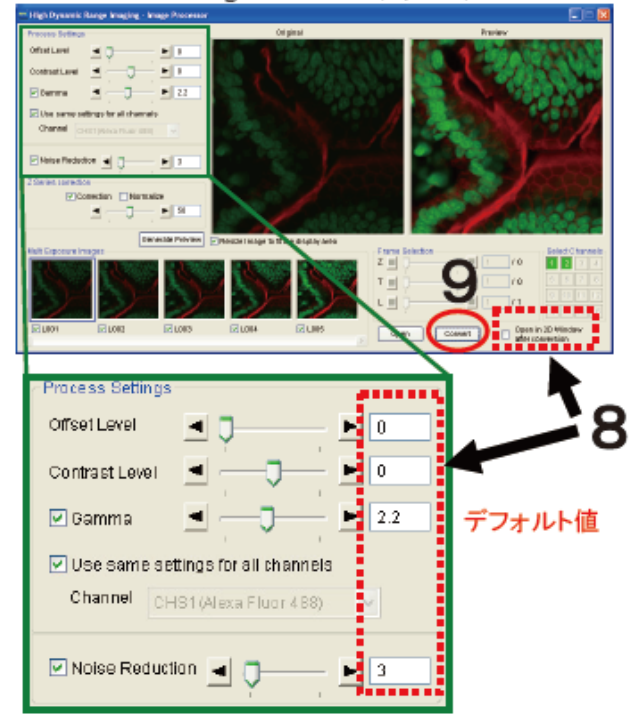

Offset Level:オフセット値以下の輝度をゼロとして扱う。 画像上の低輝度ノイズをカットできる。

Contrast Level:画像の全体的な濃淡を調整。

Gamma:ガンマ補正。

Use same settings for all channels : チェックを入れると、 すべてのチャンネルに対して同一の設定条件でHDRiを 実行する。

Noise Reduction: サンプルの特徴を失うことなく、 ノイズを軽減できる。

6. XYボタンを押して、画像をスキャンしま す。スキャンした画像はハードディスクレ コーディングの保存先に保存されます。 ( \*\*\* HDR.oifというFile nameが付きます)

5. で「Auto Image Process Setting after scanning」選択の 場合、HDRI合成後の画像(\*\*\* .oifというFile name)が 自動で保存されます。

7. メニューから[Processing]⇒[High Dynamic Range Image]を選択して、HDRi Image Processor ウィンドウを表示します。

5. でDisplay Image Process After scanningを選択している 場合は、自動でウィンドウが表示されます。

- 8. Offset Level, Contrast Level, Gamma, Noise Reduction を設定し、[Open in 2D View after convertion]にチェックを入れま す。
- 9. [Convert]ボタンを押して、HDRiを作成 します。

# ― 補足説明 ―

### 3D画像の解析 3D画像構築·断面観察

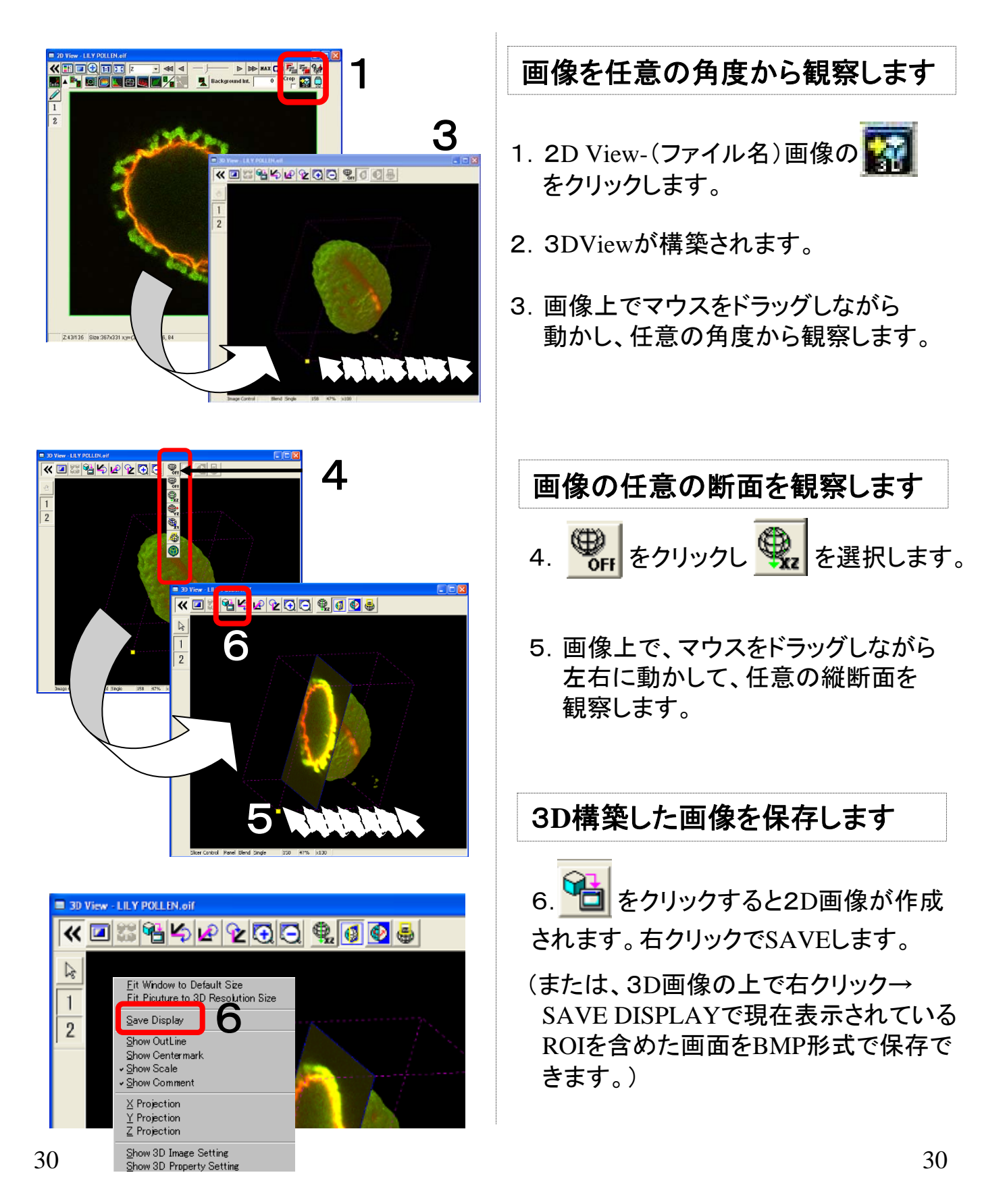

![](_page_30_Figure_0.jpeg)

## 3D画像の解析 ファイル作成方法

![](_page_31_Picture_1.jpeg)

![](_page_31_Picture_2.jpeg)

- 1. Kポタンをクリックします。
- 2.Angle Rotationタブをクリックします。
- 3.回転軸を選択します。
- 4.回転角度を入力します。

Start=何度から / End=何度まで Frame/s=回転速度 / Interval=何度ずつ

- 5.AVI Fileを選択して[ Create ]をクリック します。
- 6.ファイル名を入力して[ Save ]をクリック します。

![](_page_32_Figure_0.jpeg)

#### 取得画像のExport

![](_page_33_Picture_1.jpeg)

#### 動画形式(AVI·MOV)で画像を保存(AVI、MOV形式は、XYZ·XYT·XY  $\lambda$ ·XZT·X $\lambda$ T·X $\lambda$ Z画像で可能です)

- 1.保存する画像の[Live View]ウィンドウまたは[2D View]ウィンドウを表示し、画像の上で右クリックをして [Export]を選択します。
- 2.保存する動画形式を選択し、Frame Rateを入力します。
- 3.[Save]でファイルを保存します。

![](_page_33_Figure_6.jpeg)

![](_page_34_Picture_0.jpeg)

### 取得波長範囲の調整(VBF)

#### **Variable Barrier Filter**で、Ch1とCh2の取込む波長の範囲を調整する方法です。

![](_page_34_Picture_3.jpeg)

1. VBF ボタンをクリックし、

SpectralSettingウィンドウを表示します。

![](_page_34_Figure_6.jpeg)

![](_page_34_Figure_7.jpeg)

### Hard Disk レコーディング

・あらかじめ指定した保存先に取得画像を自動で保存する機能です。 ・シリーズ画像撮影中に、画像取得中にViewerウィンドウから直前までの画像を 確認することが出来ます。

【ハードディスクレコーディング条件】

| 画像取得上限数 | 32.766回 (シリーズ画像回数)                                                           |
|---------|------------------------------------------------------------------------------|
| 保存先     | ローカルドライブのみ保証 (Dドライブ)                                                         |
| その他条件   | 画像サイズが128X128未満のXYT,インターバル1秒以上必要。<br>往復スキャンモード時は、無効。<br>見返り機能はインターバル中のみ使用可能。 |

#### 画像取得方法

- 1.画像の調整・条件設定をします。
- 2. [ Hard Disk Recording OFF ]ボタンを クリックします。 [ Hard Disk Recording On ] ボタンになり[Viewer]画面が起動されます。
- 3. [File Name]テキストボックス横の <mark>… </mark>ボタン <mark>…</mark> をクリックし、保存場所・ファイル名を設定 して[Open]をクリックします。
- 4. ボタンを押して、画像取得します。

#### 画像取得中に画像を閲覧する方法

- 1.画像の取込みを開始したら、[Viewer]画面を前面に表示します。
- 2.[Explorer]ウィンドウの[サムネイル表示]領域で、取込み中の画像ファイルをダブル クリックします。

取込み中の画像ファイルが[サムネイル表示]領域に表示されていない場合は 右クリックして [Refresh]を選択します。

![](_page_35_Figure_13.jpeg)

### A: Z Projectionの2D View作成 B: 設定条件のリロード

![](_page_36_Picture_1.jpeg)

![](_page_37_Picture_0.jpeg)

#### オリンパス株式会社

![](_page_37_Picture_18.jpeg)